# Leitlinie zur Installation und Konfiguration des E-PIX

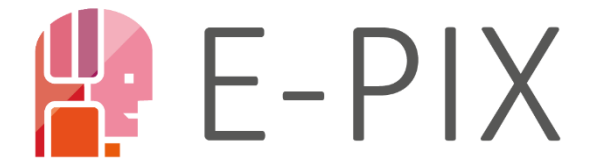

#### **Enterprise Identifier Cross-Referencing**

### Erstellt von:

Lizon Fiedler-Lacombe,

Pia Naumann

# Reviewed von:

Dr. Anika Kästner,

Dr. Martin Bialke,

Christopher Hampf

DATUM: 04.12.2023

VERSION 1.0

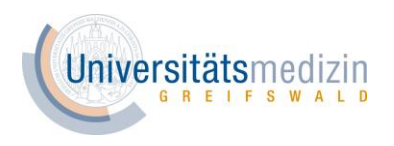

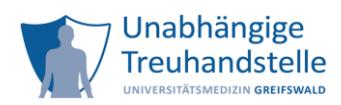

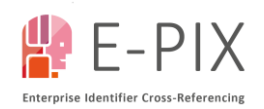

# Inhaltsverzeichnis

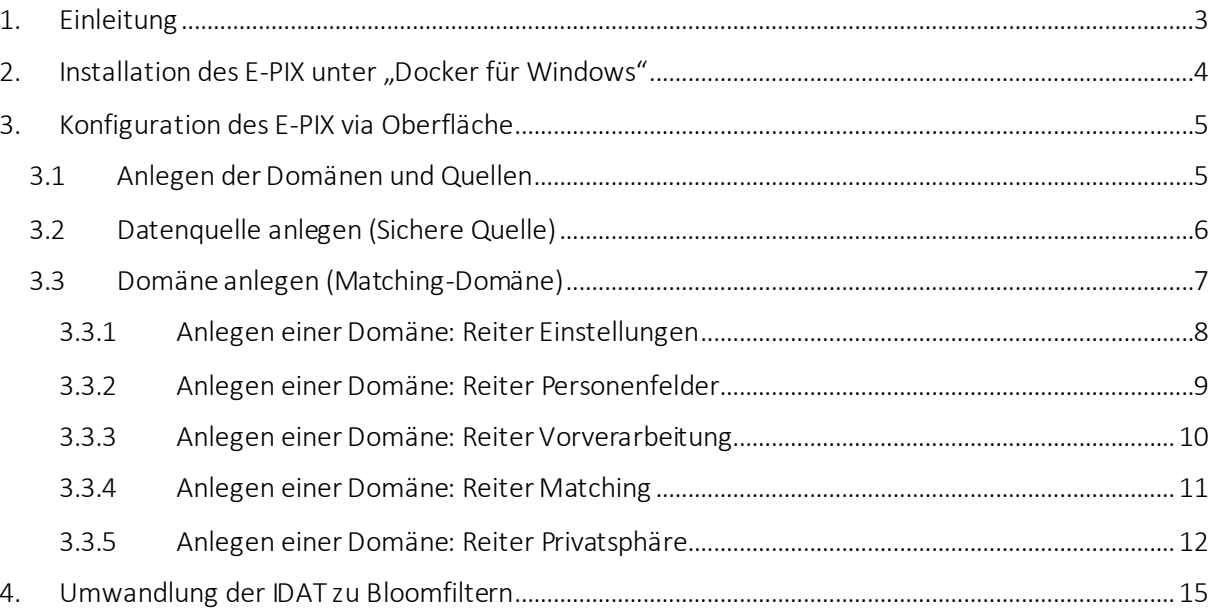

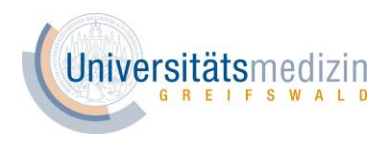

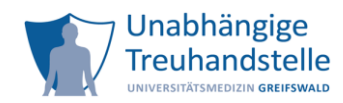

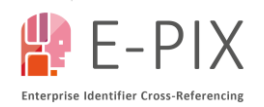

# <span id="page-2-0"></span>1. Einleitung

Diese Leitlinie zur Installation und Konfiguration des E-PIX wurde im Rahmen des DigiNet-Projektes erstellt und stellt einen von mehreren möglichen Use Cases zur Nutzung des Dienstes dar. Details zum DigiNet-Projekt finden Sie bei Interesse unter:

#### <https://www.ths-greifswald.de/projekte/diginet/>

Der projektspezifische Use Case von DigiNet ist, dass Daten aus unterschiedlichen Datenquellen (Krebsregister und Krankenkassen) anhand der Krankenversichertennummern zusammengeführt werden sollen, ohne dass die Krankenversichertennummern von den entsprechenden Institutionen herausgegeben werden dürfen. Für diesen Zweck werden Bloomfilter erzeugt.

Die folgenden graphischen Darstellungen sowie die Konfiguration des E-PIX im Rahmen des DigiNet-Projektes sind als Beispiel zu verstehen und müssen projektspezifisch angepasst werden. Zunächst wird die Installation des E-PIX beschrieben. Hierbei liegt der Fokus auf einem von Windows betriebenen System. Danach erfolgt die Beschreibung der Konfiguration der E-PIX Domäne sowie die Umwandlung von identifizierenden Daten (IDATs) wie z.B. der Krankenversichertennummer zu Bloomfiltern.

Eine detaillierte Beschreibung zum E-PIX finden Sie im Handbuch unter:

#### <http://www.ths-greifswald.de/e-pix/handbuch>

Hintergründe, Definitionen, Konzept sowie Funktionalitäten des Dienstes sind umfangreich im Handbuch in den Kapiteln 1-5 beschrieben.

Die entsprechenden Kapitelangaben zum Handbuch innerhalb dieser Leitlinie dienen lediglich dazu, im Falle eines vertieften Interesses an der Software weiterführende Informationen bereitzustellen. Es ist nicht erforderlich, die im Folgenden angegebenen Kapitel zum Handbuch zu lesen. Für die Installation und Konfiguration des E-PIX im Rahmen des DigiNet-Projektesist diese Leitlinie ausreichend.

Bei etwaigen Fragen zur Installation und Konfiguration des E-PIX können Sie sich gerne per Mail an die Unabhängige Treuhandstelle Greifswald [\(kontakt-ths@uni-greifswald.de](mailto:kontakt-ths@uni-greifswald.de)) wenden oder das Kontaktformular der THS [\(https://www.ths-greifswald.de/kontakt](https://www.ths-greifswald.de/kontakt)) nutzen.

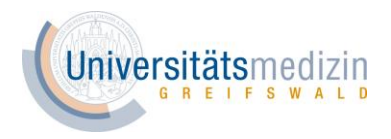

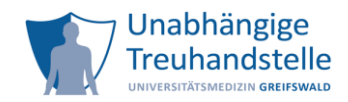

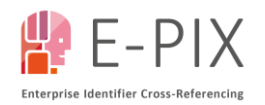

# <span id="page-3-0"></span>2. Installation des E-PIX unter "Docker für Windows"

Bitte beachten Sie, dass ein Nutzer mit Adminrechten zum Installieren und Starten der Software notwendig ist. Der E-PIX wird standardmäßig als Docker-Container betrieben. Für die Installation müssen Sie zunächst die aktuelle Version von Docker und Docker-Compose<sup>1</sup> auf dem Zielsystem installieren. Die Anleitungen dafür finden Sie unter folgenden Links:

<https://docs.docker.com/install>

<https://docs.docker.com/compose/install/>

Weitere Informationen zu den Systemanforderungen finden Sie im Kapitel 6.1 des Handbuches.

Nachdem Sie die Docker Desktop App erfolgreich heruntergeladen und installiert haben, starten Sie diese auf Ihrem Zielsystem. Anschließend können Sie sich den E-PIX über die Webseite der THS unter folgenden Link herunterladen:

<https://www.ths-greifswald.de/forscher/e-pix/#download>

Entpacken Sie das Archiv an der gewünschten Stelle. Danach kann der E-PIX über Docker-Compose gestartet werden. Die notwendigen Schritte hierzu auf einem Windows-System sind im Folgendem beschrieben:

Starten Sie die Windows Console CMD mit Adminrechten und wechseln Sie in das gewählte Verzeichnis (enthält die Datei docker-compose.yml). Damit der E-PIX bei Windows problemlos gestartet werden kann, setzen Sie in der Datei envs/ttp\_commons.env den Parameter #WF\_MARKERFILES = AUTO auf FALSE und entfernen Sie die vorangehende Raute (#). Der Konfigurationsparameter sieht nun wie folgt aus:

"*WF*\_*MARKERFILES = FALSE"*

Anhand folgenden Befehlesin der Konsole können Sie nun den E-PIX über Docker-Compose starten:

*"docker-compose up"*

Das Starten der Software kann wenige Minuten in Anspruch nehmen. E-PIX wurde erfolgreich installiert, wenn Ihnen folgender Befehl angezeigt wird:

*"Wildfly 26.1.2. Final […] started in …"*

Sie können nun den E-PIX auf Ihrem Zielsystem verwenden.Öffnen Sie dafür einen neuen Tab in Ihrem Webbrowser und geben Sie folgende URL ein:

*"localhost:8080/epix-web"*

1

Weitere Informationen zum Download und Starten des Dienstes per Docker finden Sie im Kapitel 6.2<sup>2</sup> .

<sup>1</sup> Docker-Compose ist mittlerweile in der Docker Desktop App integriert, sodass nur eine App auf dem Computer installiert werden muss.

<sup>&</sup>lt;sup>2</sup> Bitte beachten Sie, dass die Anweisungen zum Downloaden und Starten von E-PIX im Handbuch mit dem Computer-Betriebssystem Linux und nicht mit Windows beschrieben wurden.

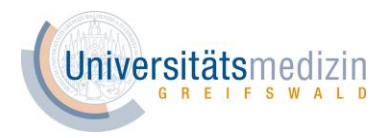

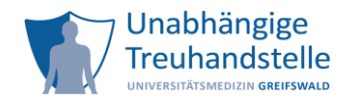

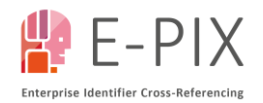

# <span id="page-4-0"></span>3. Konfiguration des E-PIX via Oberfläche

#### E-PIX testen

Möchten Sie den E-PIX ausprobieren, können Sie hierfür die graphische Benutzeroberfläche auf dem Demo-Systemder THS verwenden. Sie finden diese unter folgenden Link:

<https://demo.ths-greifswald.de/>epix-web/

Bitte geben Sie keine Echt-Daten ein, da diese für alle Webseitenbesucher ersichtlich sind. Das System wird täglich zurückgesetzt, sodass vorherige Eingaben gelöscht sind.

Der von Ihnen installierte E-PIX ist standardmäßig erreichbar unter <URL>":8080/epix-web/". Läuft der E-PIX auf Ihrem lokalen Gerät, kann dieser beispielsweise unter http://localhost:8080/epix-web/ aufgerufen werden.

Der E-PIX verwaltet die eingegebenen Daten in Domänen. Daher muss zur Eingabe des IDATwie z.B. der Krankenversichertennummern zunächst eine Domäne angelegt werden. Diese ermöglicht die Umwandlung des IDAT zu Bloomfiltern. Für jede Domäne muss eine sichere Quelle und eine Identifier-Domäne angegeben werden (vgl. Handbuch Kapitel 7.1). Der E-PIX hat eine Identifier-Domäne standardmäßig hinterlegt, welche für diesen Zweck verwendet werden kann (MPI) (vgl. Abb. 1).

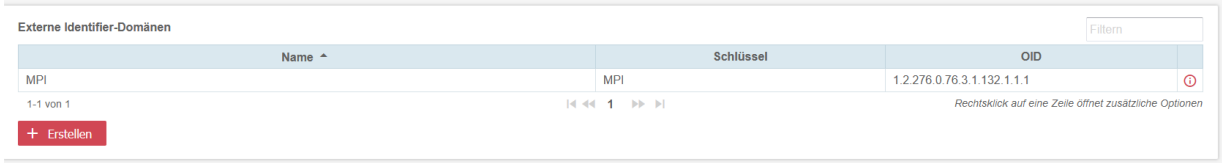

Abbildung 1 - Identifier-Domäne

<span id="page-4-1"></span>3.1 Anlegen der Domänen und Quellen

Klicken Sie im linken Menü unter "Einstellungen" auf "Domänen/Quellen/Identifier" (vgl. Abb. 2).

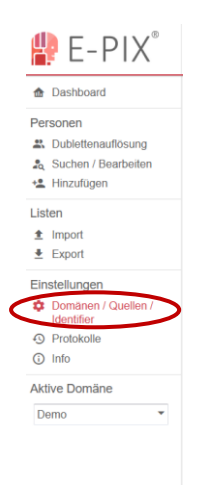

Abbildung 2 - Menü des E-PIX

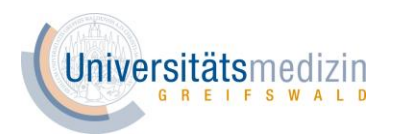

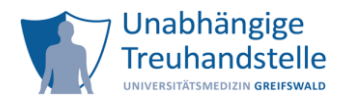

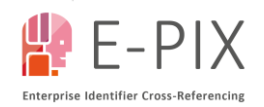

#### <span id="page-5-0"></span>3.2 Datenquelle anlegen (Sichere Quelle)

Klicken Sie anschließend unter "Datenquellen" auf "Erstellen" (vgl. Abb. 3).

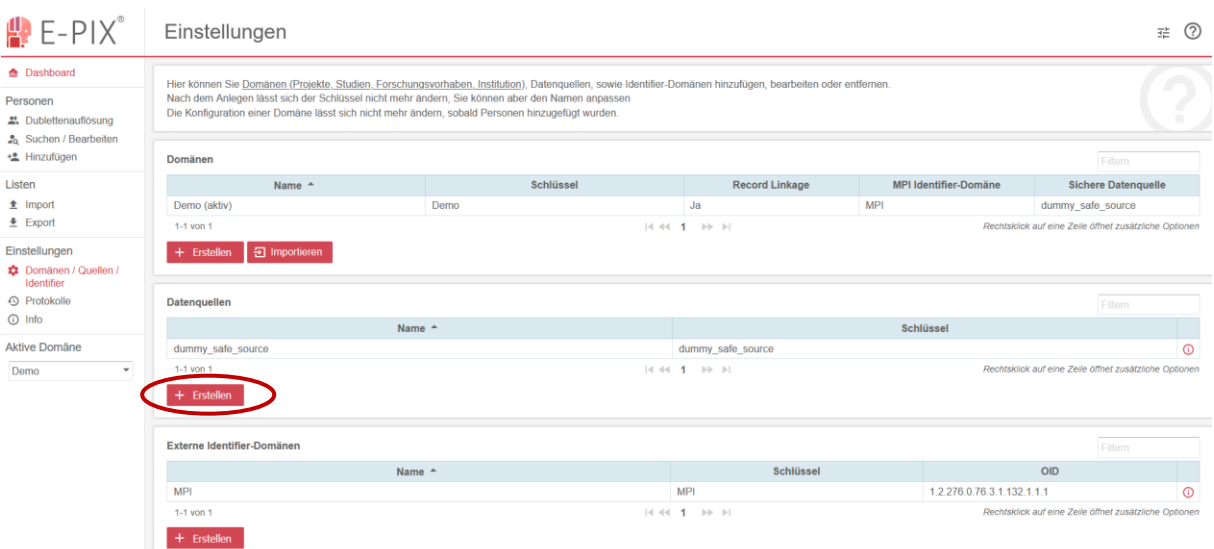

Abbildung 3 - Oberfläche "Einstellungen" zum Erstellen einer Sicheren Quelle

Füllen Sie den Reiter "Neue Datenquelle" nun wie folgt aus:

- Name: Beispiel "LKR" bzw. "Krankenkasse" (frei wählbar)
- Schlüssel: Beispiel "LKR" bzw. "Krankenkasse" (frei wählbar)
- Beschreibung: frei wählbar (Freitext; ggf. leer lassen)

(vgl. Handbuch Kapitel 7.1.1 (Erläuterung des Begriffs "Quelle" in Kapitel 3 Begriffsbestimmungen))

Klicken Sie anschließend auf "Erstellen" (vgl. Abb. 4).

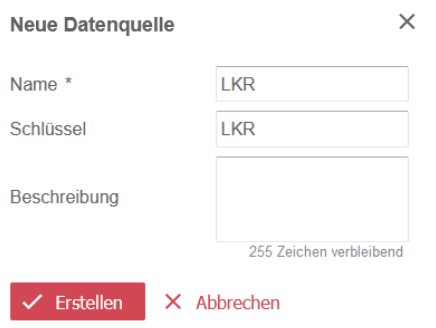

Abbildung 4 - Reiter "Neue Datenquelle" anlegen

Nach dem erfolgreichen Anlegen einer "Sicheren Quelle" erfolgt das Anlegen der Domäne (vgl. Handbuch Kapitel 7.1.3).

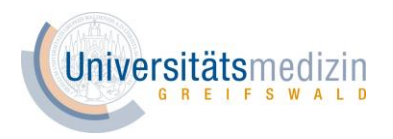

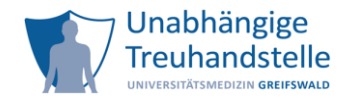

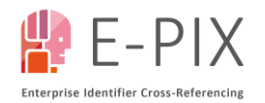

#### <span id="page-6-0"></span>3.3 Domäne anlegen (Matching-Domäne)

Bitte beachten Sie, dass erst nach dem Ausfüllen aller Reiter der Domäne auf den Button "Hinzufügen" zu klicken ist, um die Domäne anzulegen.

#### Klicken Sie unter "Domänen" auf "Erstellen" (vgl. Abb. 5).

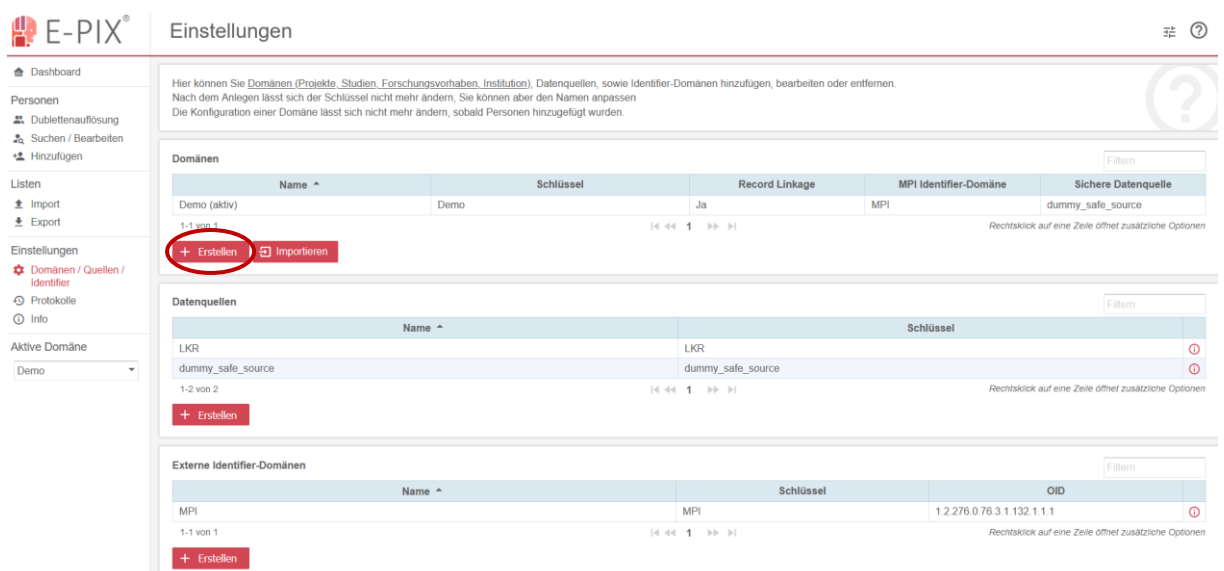

Abbildung 5 - Oberfläche "Einstellungen" zum Erstellen einer Domäne

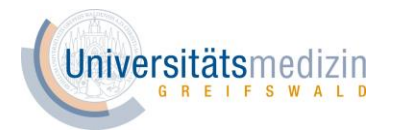

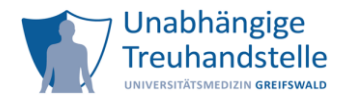

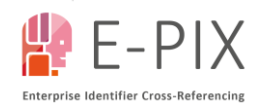

#### <span id="page-7-0"></span>3.3.1 Anlegen einer Domäne: Reiter Einstellungen

Füllen Sie den Reiter "Einstellungen" nun wie folgt aus (vgl. Abb. 6):

- Name: Beispiel "DigiNet\_nNGM\_Vergleichsgruppe"
- Schlüssel: Beispiel "DigiNet\_nNGM\_Vergleichsgruppe" (wird automatisch erzeugt, wenn das Feld frei gelassen wird)
- · Beschreibung: Beispiel "Erzeugen eines Bloomfilters für die KV-Nr. der Patienten der bevölkerungsbezogenen Vergleichsgruppe" (Freitext; ggf. leer lassen)
- Sichere Datenquelle: "LKR" bzw. "Krankenkasse" (Zuvor angelegte Datenquelle)
- Sende Benachrichtigung durch die Weboberfläche: Keinen Haken setzen

#### Master Patient Index (MPI)

- Generator: EAN13Generator
- Präfix:1001
- Identifier-Domäne:MPI

#### **Geschwindigkeit**

- Aktiviere paralleles Matching ab: 1.000
- Limitiere Suche auf Matching-Felder (reduziert Speichernutzung aber verhindert Suche nach anderen Feldern): Keinen Haken setzen

Weitere Informationen finden Sie im Handbuch Kapitel 7.1.3.1.

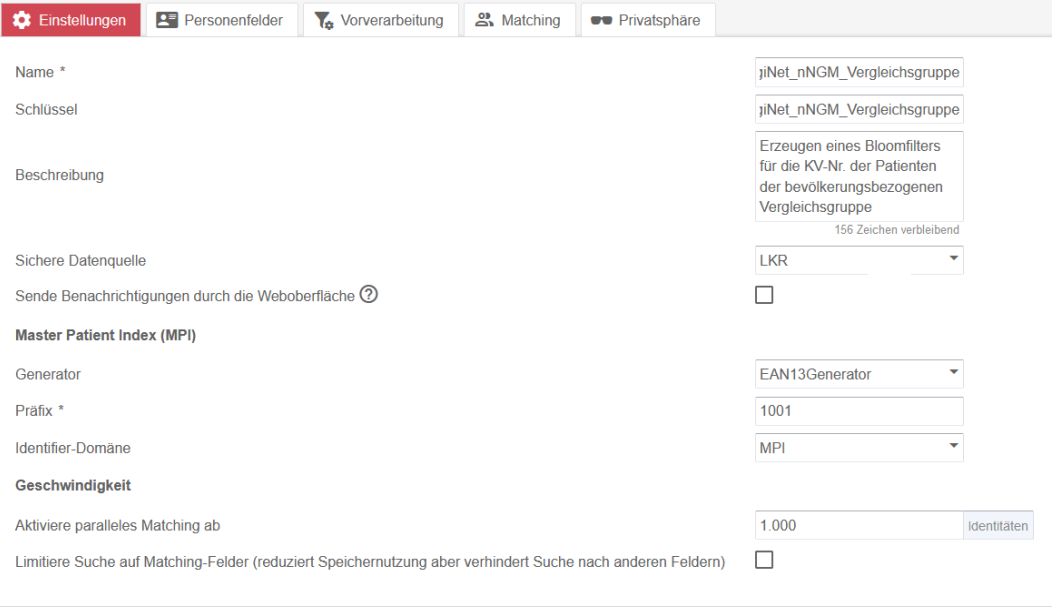

Abbildung 6 - Reiter "Einstellungen" beim Anlegen einer Domäne

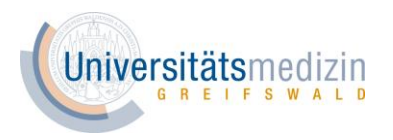

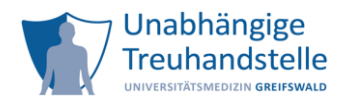

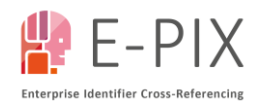

#### <span id="page-8-0"></span>3.3.2 Anlegen einer Domäne: Reiter Personenfelder

Füllen Sie den Reiter "Personenfelder" nun wie folgt aus:

- 1) Klicken Sie auf das Auswahlmenü "Pflichtfelder" und wählen Sie "Feld 1" aus, indem Sie einen Haken setzen (vgl. Abb. 7).
- 2) Entfernen Sie alle weiteren Haken, die standardmäßig gesetzt sind.
- 3) Schließen Sie das Fenster wieder mit einem Klick auf die Oberfläche.

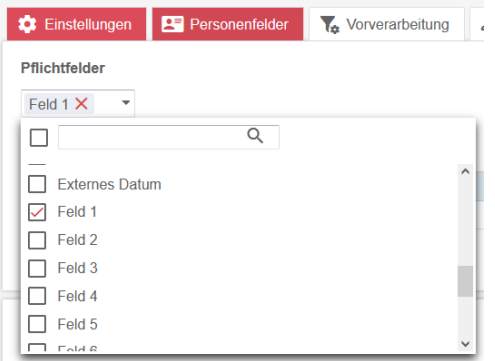

Abbildung 7 - Reiter "Personenfelder" zum Auswählen der Pflichtfelder

- 4) Klicken Sie nun unterhalb "Zusatzfelder" auf "Zusatzfeld hinzufügen".
- 5) Füllen Sie jeweils "Feld" und "Bezeichnung" aus (vgl. Abb. 8) und klicken Sie anschließend auf "Hinzufügen".

Dies wiederholen Sie für alle Zusatzfelder. Tragen Sie dabei folgende Werte ein:

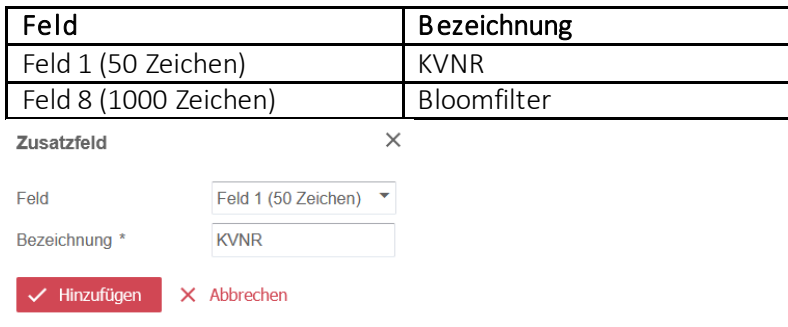

Abbildung 8 - Reiter "Personenfelder" zum Anlegen der Zusatzfelder

Der Reiter "Personenfelder" sollte nun wie folgt aussehen:

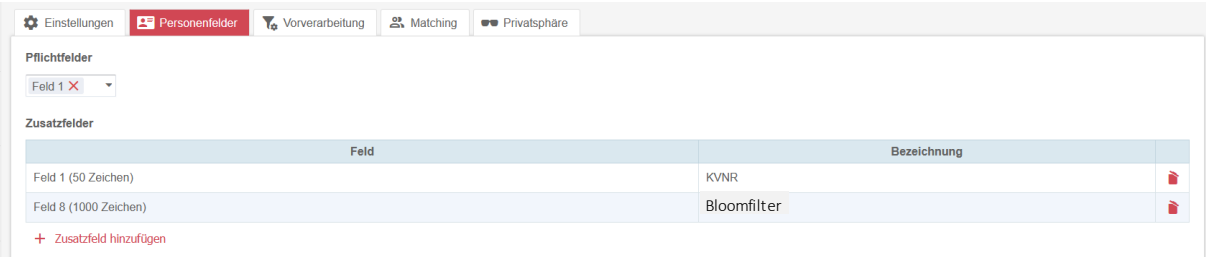

Abbildung 9 - Reiter "Personenfelder" zum Erstellen einer Domäne

Weitere Informationen finden Sie im Handbuch Kapitel 7.1.3.2.

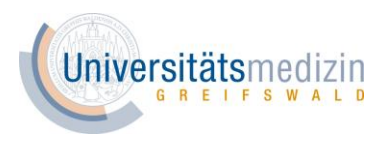

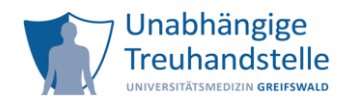

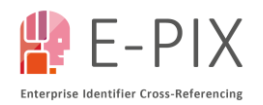

#### <span id="page-9-0"></span>3.3.3 Anlegen einer Domäne: Reiter Vorverarbeitung

Füllen Sie den Reiter "Vorverarbeitung" nun wie folgt aus (vgl. Abb. 10):

Entfernen Sie alle Felder aus der Tabelle "Felder mit Vorverarbeitung", indem Sie auf das Mülltonnensymbol klicken.

Der Reiter "Vorverarbeitung" sollte nun wie folgt aussehen:

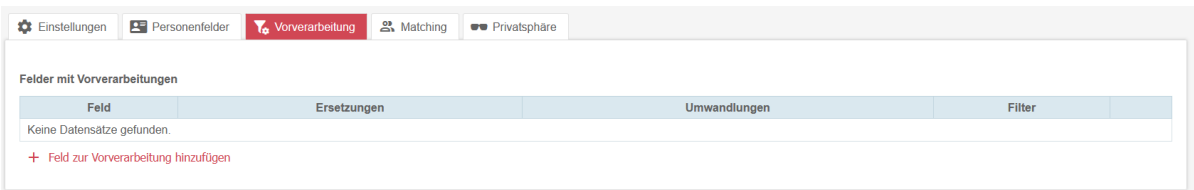

Abbildung 10 - Reiter "Vorverarbeitung" zum Erstellen einer Domäne

Weitere Informationen finden Sie im Handbuch Kapitel 7.1.3.3.

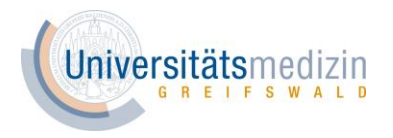

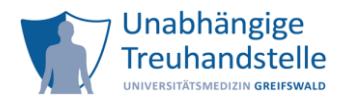

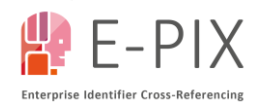

#### <span id="page-10-0"></span>3.3.4 Anlegen einer Domäne: Reiter Matching

Füllen Sie den Reiter "Matching" wie folgt aus (vgl. Abb. 12):

- Führe Record Linkage durch: Ja
- Prüfe, ob übergebene identifizierende Daten neben der Person des Identifiers gleich gut mit anderen Personen: Keinen Haken setzen
- Mindestscore für mögliche Match: 2.99
- Mindestscore für automatische Match: Haken bei "nie" setzen

Entfernen Sie alle bereits vorher bestehenden "Matching Felder" sowie "Gründe für Dublettenauflösung", indem Sie auf das Mülltonnensymbol klicken.

Klicken Sie nun auf "Matching Feld hinzufügen".

Füllen Sie nun das "Matching Feld" wie folgt aus (vgl. Abb. 11):

- Feld: Feld 1
- Algorithmus: DeterministicAlgorithm
- Modus: Text
- Blocking ab Übereinstimmung von:0%
- Matching ab Übereinstimmung von:100%
- Gewichtung: 1.0

Klicken Sie anschließend auf "Speichern".

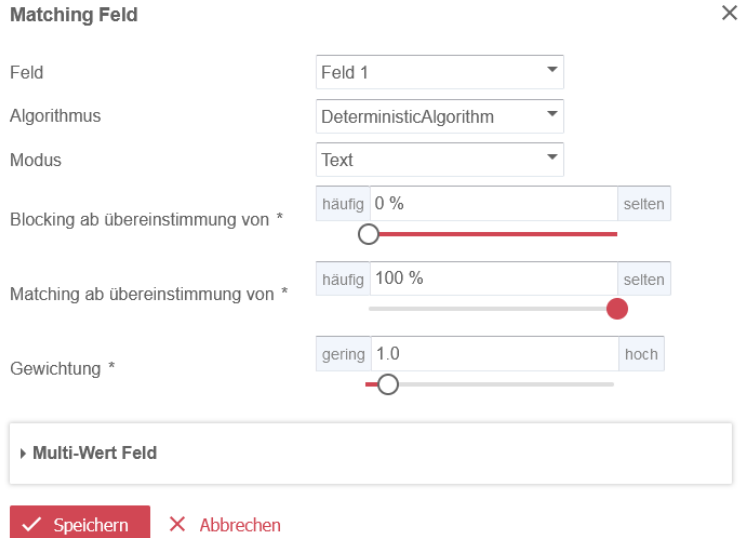

Abbildung 11 - Reiter "Matching" zum Hinzufügen eines neuen Matching Feldes

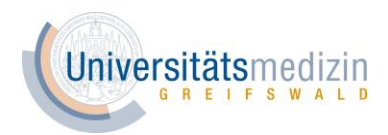

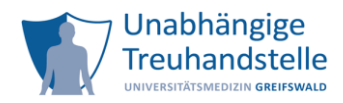

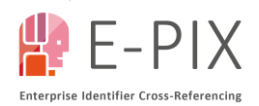

#### Der Reiter "Matching" sollte nun wie folgt aussehen:

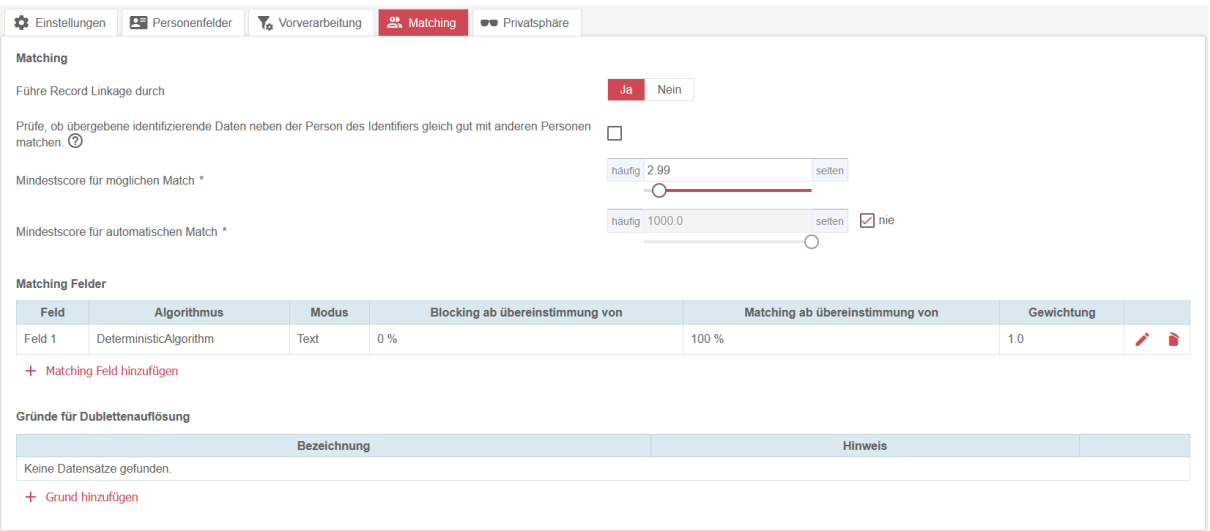

Abbildung 12 - Reiter "Matching" zum Erstellen einer Domäne

Weitere Informationen finden Sie im Handbuch Kapitel 7.1.3.4.

<span id="page-11-0"></span>3.3.5 Anlegen einer Domäne: Reiter Privatsphäre

Füllen Sie den Reiter "Privatsphäre" nun wie folgt aus:

Klicken Sie unterhalb "Bloomfilter" auf "Bloomfilter hinzufügen".

Füllen Sie die Felder des "Bloomfilters" wie folgt aus (vgl. Abb.  $13$ )<sup>3</sup>:

- Algorithmus: RandomHashingStrategy
- Alphabet: ABCDEFGHIJKLMNOPQRSTUVWXYZ0123456789
- Länge: 300

1

- Länge der N-Gramme:2
- Bits pro N-Gramm: 20
- Anzahl der XOR-Faltungen:0
- Balanced Bloomfilter: Haken setzen
- Seed: x.xxx.xxx.xxx
- Speicherfeld: Feld 8

<sup>&</sup>lt;sup>3</sup> Der Seed entspricht einem individuell wählbaren numerischen Geheimcode. Ein identischer Seed ist Voraussetzung für die Reproduzierbarkeit identischer Bloomfilter.

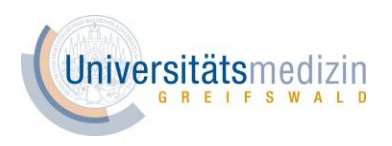

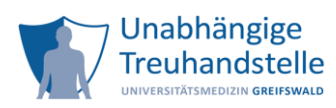

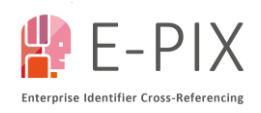

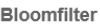

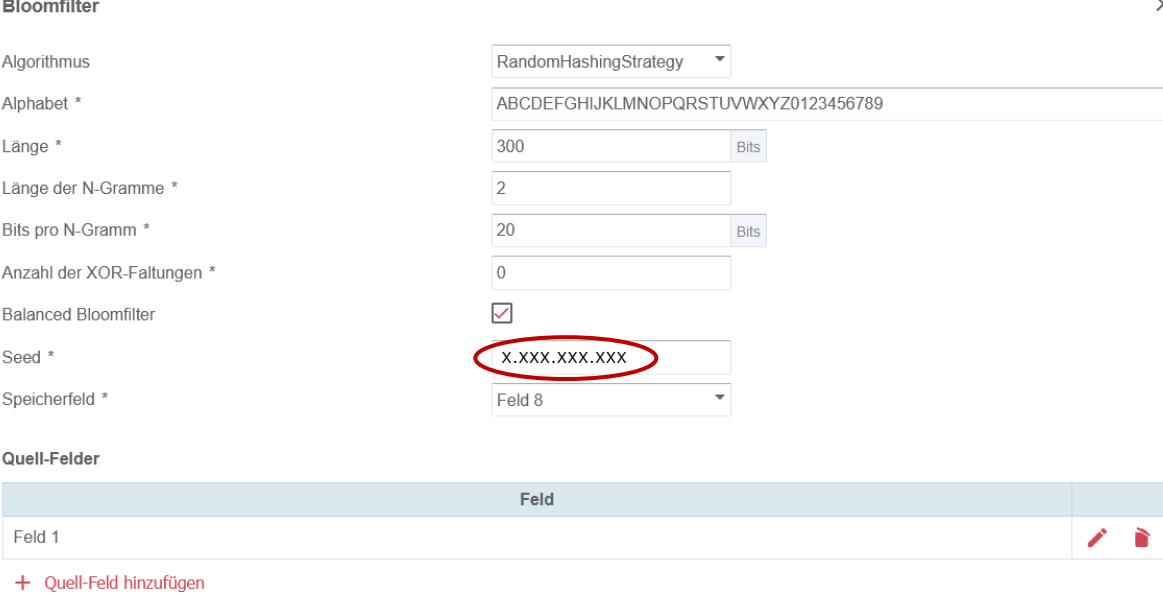

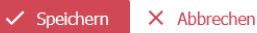

Abbildung 13 - Reiter "Privatsphäre" zum Hinzufügen eines Bloomfilters

Klicken Sie unterhalb "Quell-Felder" auf "Quell-Feld hinzufügen".

Füllen Sie das "Quell-Feld" wie folgt aus (vgl. Abb. 14)<sup>4</sup>:

- Feld: Feld 1
- Seed: x.xxx.xxx.xxx

Klicken Sie anschließend auf "Speichern".

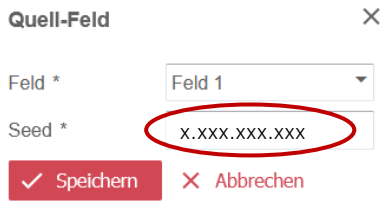

1

Abbildung 14 - Reiter "Privatsphäre" zum Erstellen eines Quell-Feldes

Der "Bloomfilter" sollte nun wie in Abbildung 13 dargestellt aussehen.

Klicken Sie nach dem Sie das Quell-Feld hinzugefügt und alle Felder korrekt ausgefüllt haben auf "Speichern".

Der Reiter "Privatsphäre" sollte nun wie in Abbildung 15 aussehen.

<sup>4</sup> Für das Quell-Feld wird zusätzlich ein Geheimcode bzw. Seed benötigt, der sich von dem Geheimcode bzw. Seed des Bloomfilters unterscheiden muss.

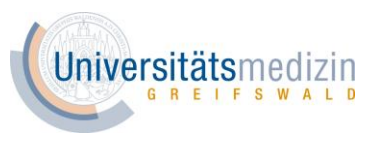

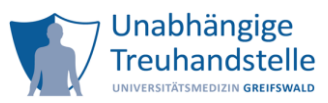

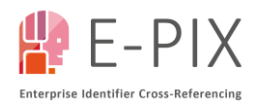

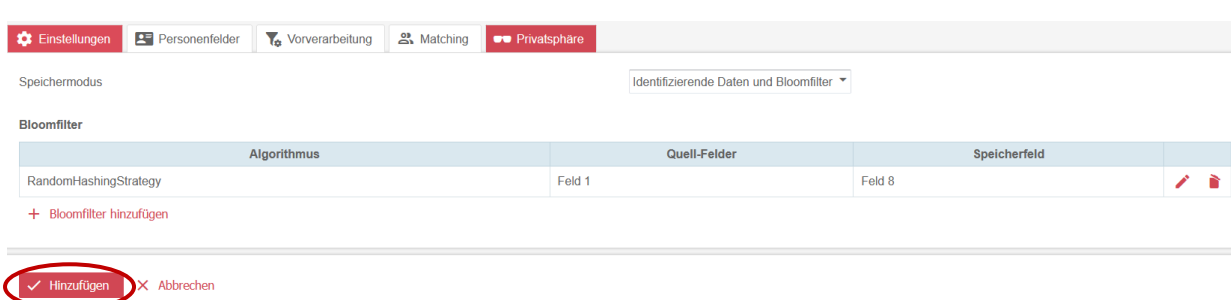

Abbildung 15 - Reiter "Privatsphäre" zum Erstellen einer Domäne

Weitere Informationen finden Sie im Handbuch Kapitel 7.1.3.5.

Die Einstellungen für die Domäne wurden nun festgelegt.

Klicken Sie abschließend auf "Hinzufügen", um die Konfiguration der Domäne zu speichern (vgl. Abb. 15).

Die Oberfläche der Einstellungen des E-PIX sollte nun wie folgt aussehen:

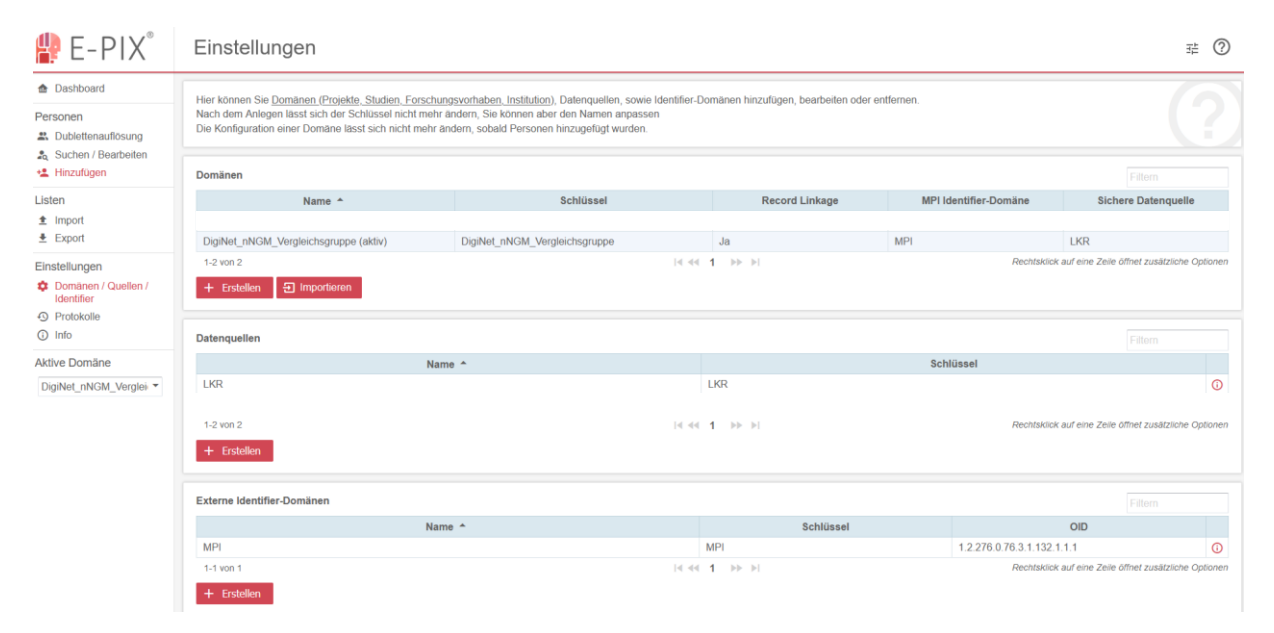

Abbildung 16 - Oberfläche "Einstellungen" des E-PIX nach erfolgter Konfiguration der Domäne

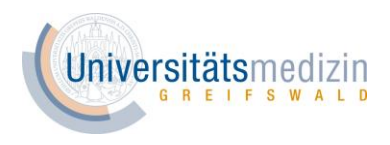

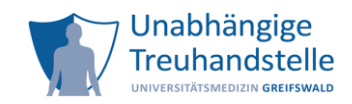

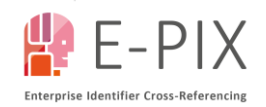

# <span id="page-14-0"></span>4. Umwandlung der IDAT zu Bloomfiltern

Nach dem Erstellen der Sicheren Quelle und der (Matching-)Domäne können Sie nun das entsprechende IDATwie z.B. die Krankenversichertennummer zu Bloomfiltern umwandeln. Hierzu wird eine CSV-Datei mit dem IDAT in den E-PIX importiert. Im Weiteren wird davon ausgegangen, dass die CSV-Datei nur eine Spalte mit dem entsprechenden IDAT enthält. Der E-PIX generiert im Anschluss eine CSV-Datei mit dem IDAT und den daraus erzeugten Bloomfiltern.

Für das Importieren der CSV-Dateien gehen Sie bitte wie folgt vor:

1) Klicken Sie im linken Menü unter "Listen" auf "Import" (vgl. Abb. 17).

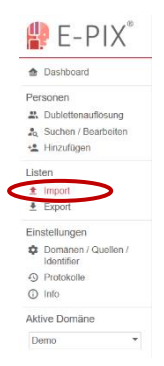

1

Abbildung 17 - Menü des E-PIX

- 2) Setzen Sie den Haken bei "Die Liste besitzt eine Kopfzeile mit Spaltenbezeichnungen", wenn die von Ihnen hochgeladene CSV-Datei eine Kopfzeile bzw. Spaltenbezeichnung besitzt (vgl. Abb. 18).
- 3) Klicken Sie auf "Datei auswählen" und laden Sie die CSV-Datei hoch.

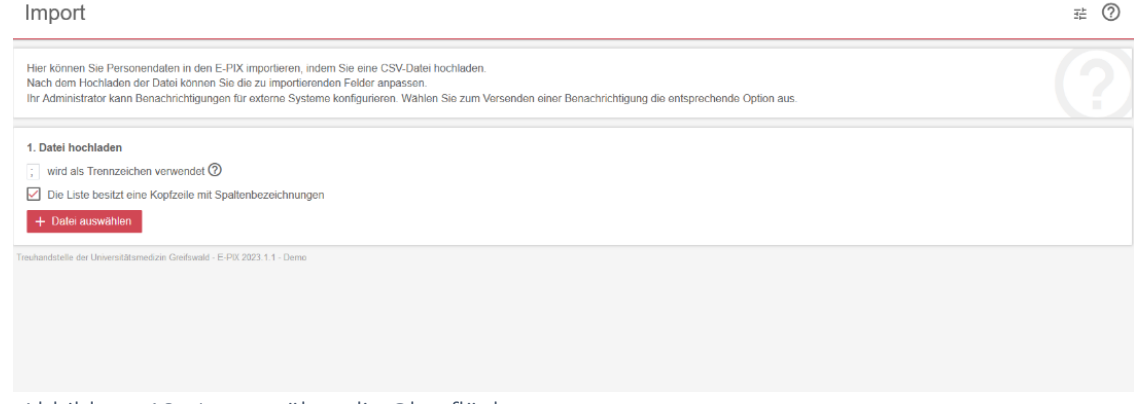

Abbildung 18 - Import über die Oberfläche

Unter "Felder auswählen und Typ festlegen" sehen Sie nun den ersten Datensatz aus der Datei (vgl. Abb. 19) 5 .

- 4) Setzen Sie einen Haken bei allen Feldern, die importiert werden sollen.
- 5) Wählen Sie eine Datenquelle aus. Dies entspricht Ihrer "Sicheren Quelle".

<sup>5</sup> Die hier dargestellten Krankenversichertennummern sind frei erfunden und können keinen realen Personen zugeordnet werden.

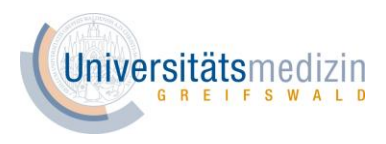

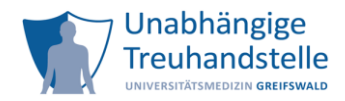

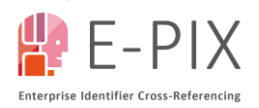

#### 6) Klicken Sie abschließend auf "Importieren".

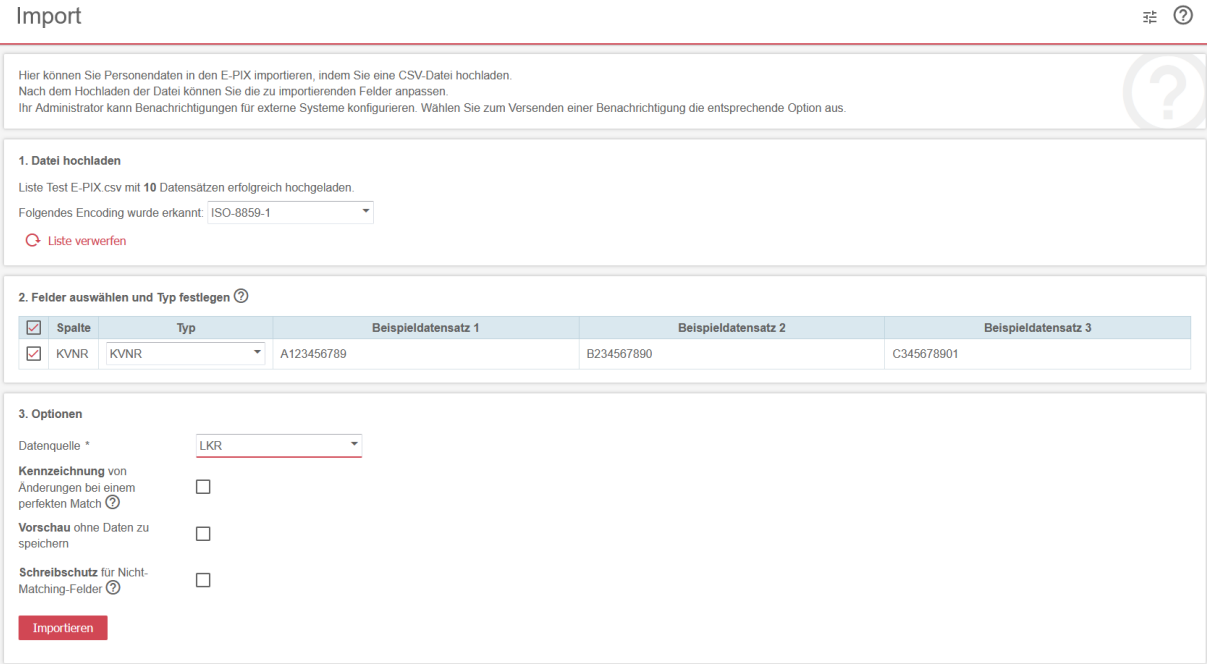

#### Abbildung 19 - Importieren von Daten

Nach erfolgreichem Import können Sie das Ergebnis herunterladen. Sie erhalten eine CSV-Datei mit dem IDAT und den erzeugten Bloomfiltern (vgl. Abb. 20) 5 .

Weitere Informationen finden Sie im Handbuch Kapitel 7.8.

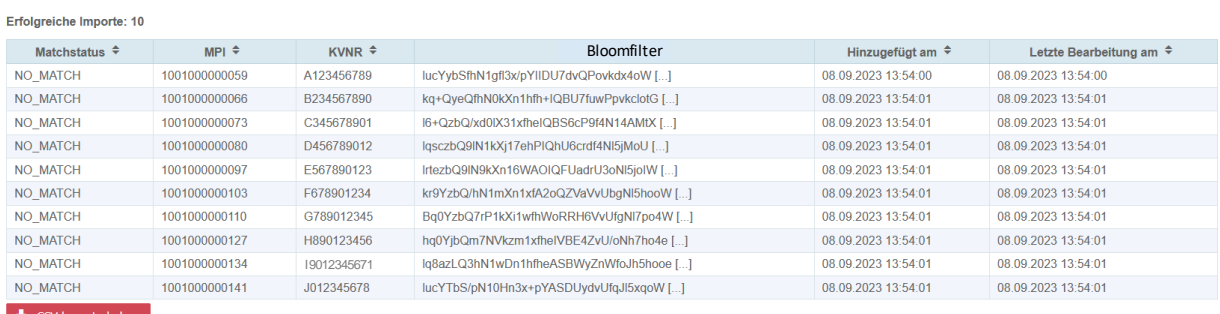

Abbildung 20 - Oberfläche "Import" zum Herunterladen der CSV-Datei

Die THS Werkzeuge wie der E-PIX finden in der Praxis zunehmend Anwendung. Um den gemeinsamen Austausch zwischen den Projektpartnern bzw. Anwendern der Werkzeuge zu fördern, hat die Unabhängige Treuhandstelle der Universitätsmedizin Greifswald die THS Community als zentrale Anlaufstelle für spezifische Fragen initiiert. Weitere Informationen zur THS Community erhalten Sie unter folgenden Link:

#### <https://www.ths-greifswald.de/community/>

Hier können Sie sich bei Interesse auch zum nächsten THS Community Dialog direkt anmelden.